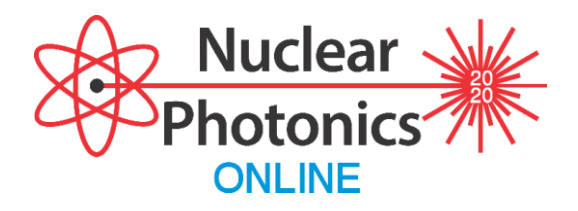

3rd International Conference on Nuclear Photonics (NP2020)

## **Fourth Circular**

## **Schedule: June 7-11, 2021, ONLINE**

http://www.photon.osaka-u.ac.jp/NP2020Kurashiki/index.html

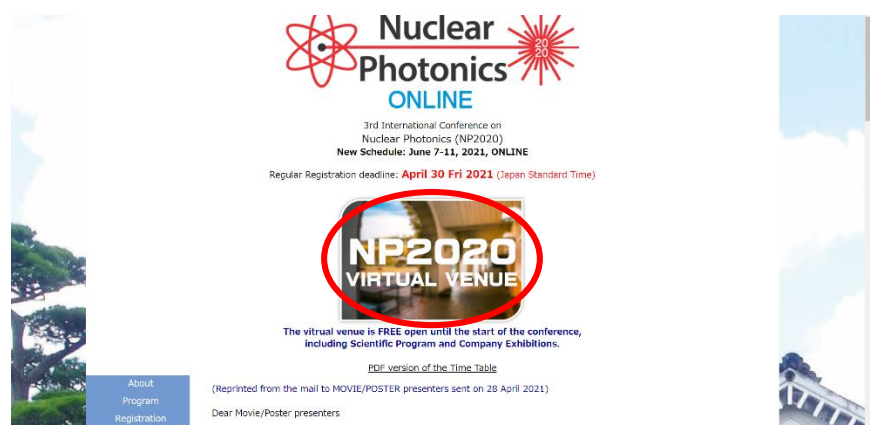

**The VIRTUAL VENUE is OPEN on the conference web site. Please click to enter.**

# **Manual for Participants to NP2020**

#### **1. Log in to Virtual Venue**

Please visit "virtual venue", and click "Participant Log in" .

**URL** <https://confit.atlas.jp/guide/event/np2020/top?lang=en>

Please click "Participant Log In", which will emerge on **1st June 2021**.

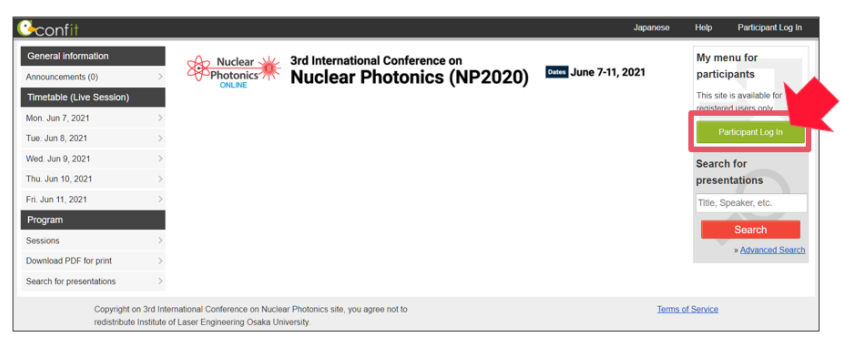

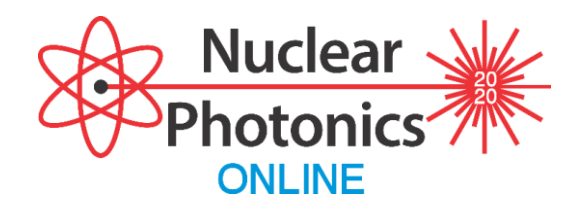

#### **CAUTION**

The "Participant Log in" requires **"Login ID and PW"**, which is **different** from those you used for Registration and Payment. This **"Login ID and PW"** will be delivered to the participants that completed Registration and Payment**.** We send them by e-mail on **31st May** to you.

In case you have not yet completed your payment, please visit the following registration page:

<https://np.confit.atlas.jp/login>

After receiving the Login ID and PW, please enter the restricted zone on the conference venue from the entrance page below.

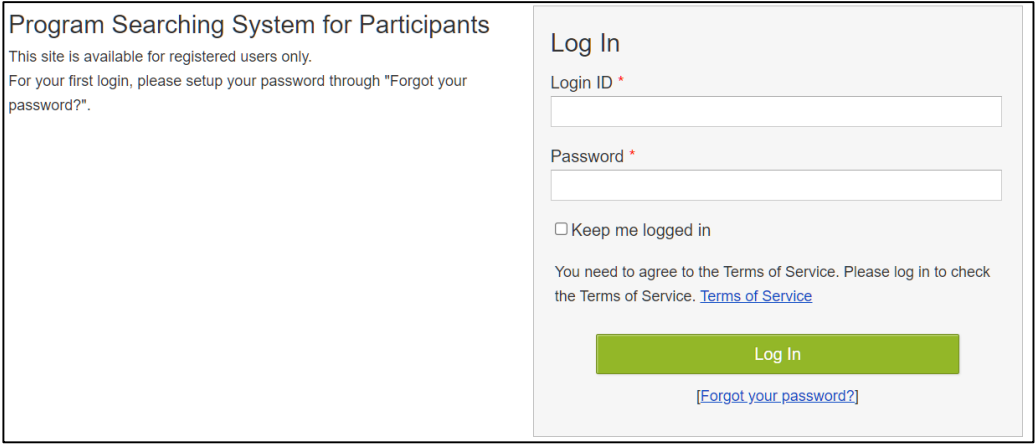

After log in, please click your account setting (the"Account Settings / Log Out▼", on the right top of the window) and check your profile.

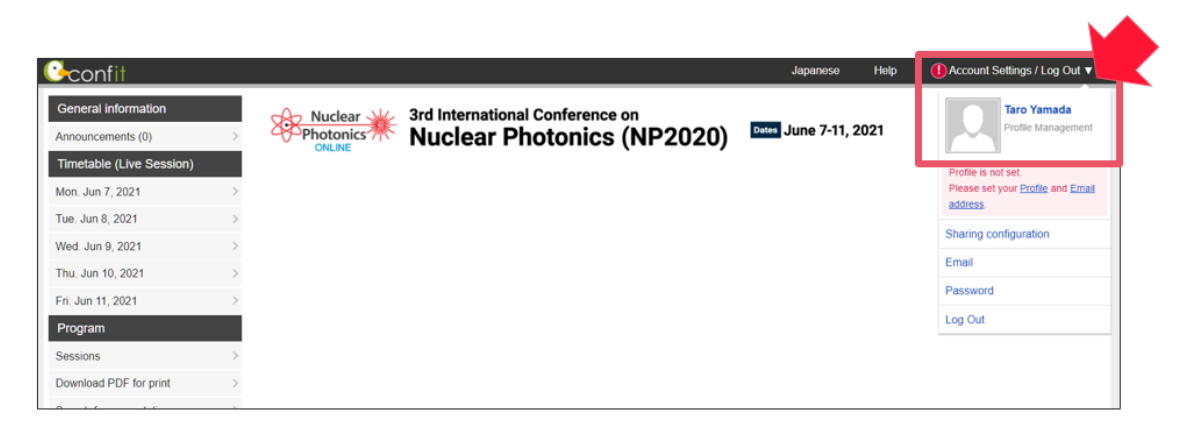

※If you fail to log in, please check your e-mail to check whether your PW is correct.

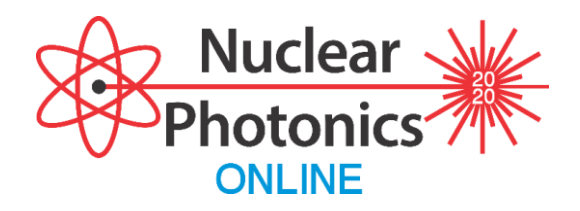

#### **2. Access to LIVE session**

You can open the timetable by clicking the button of the day on "Timetable (Live Session)".

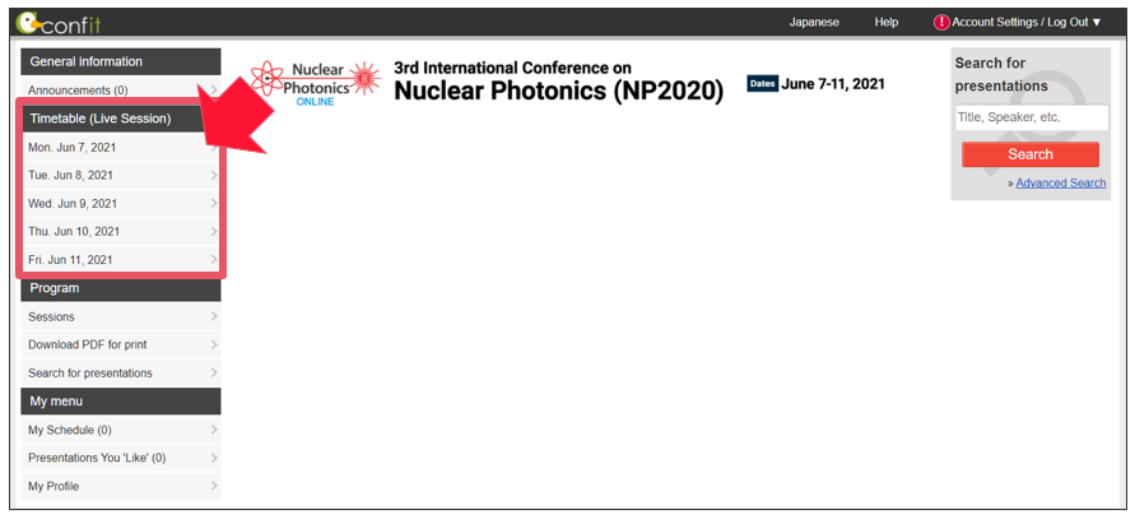

Move your cursor to the session you want to participate, and click the button of "Click to Online Room (Zoom)."

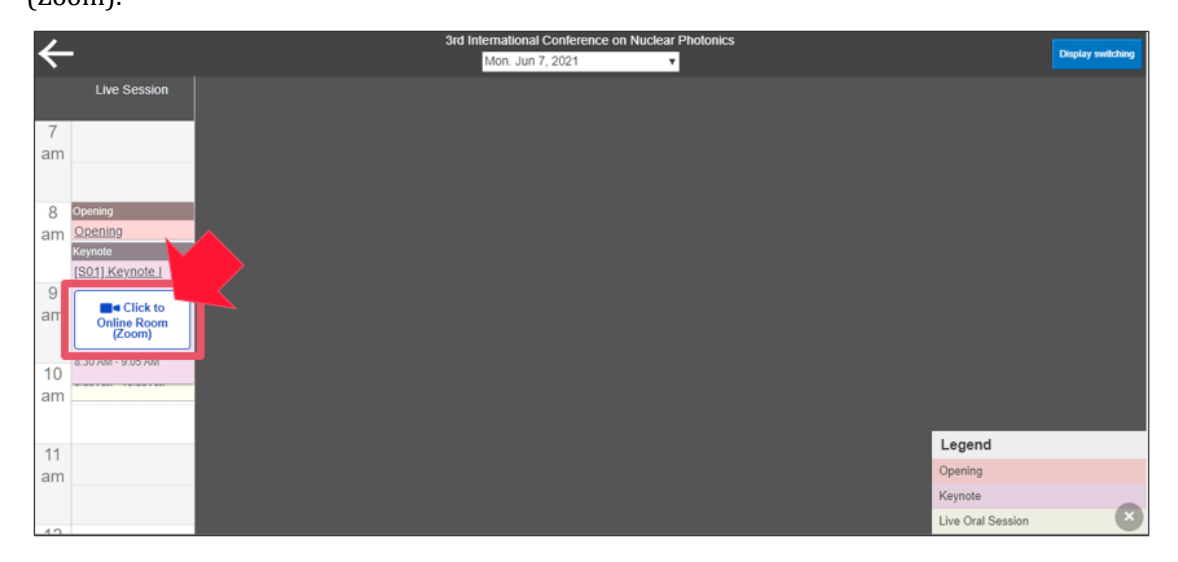

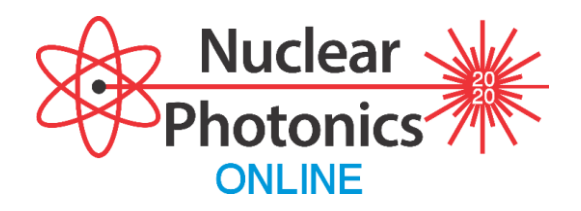

#### **3. Access to Movie Session (On-demand)**

To participate to Movie session, please click "Sessions" button and choose "Oral\_Movie Session".

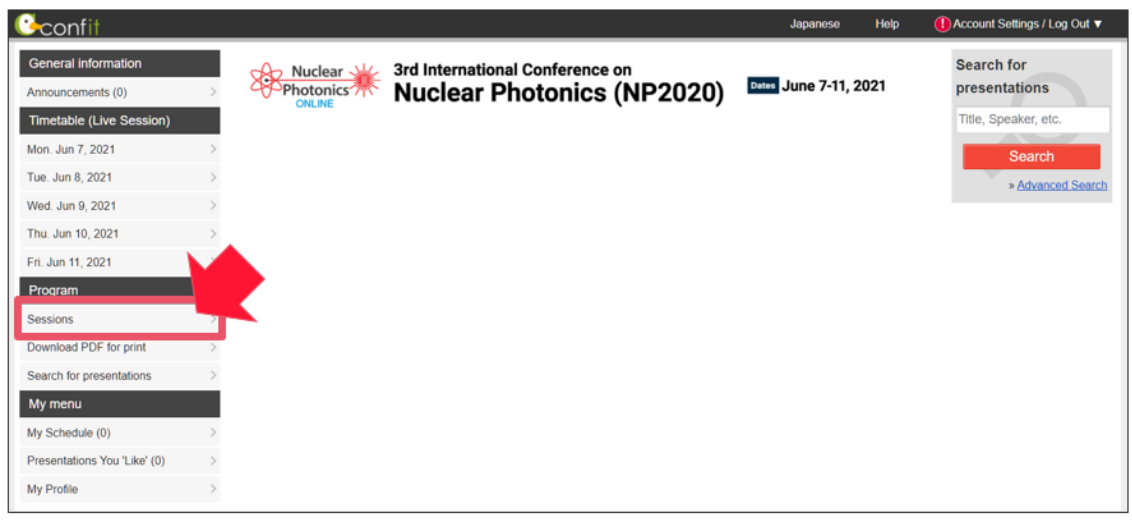

You can find the list of all Movie presentation, so click the presentation you want to watch.

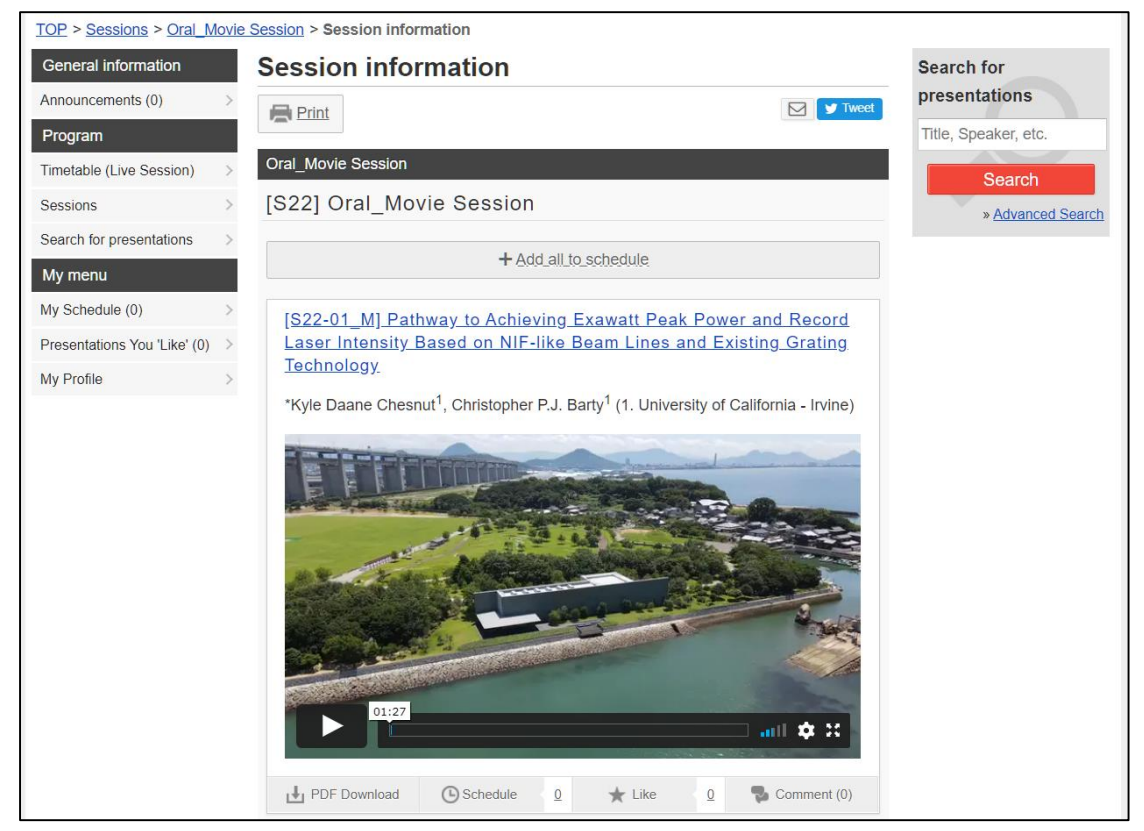

You can find a sample MOVIE on

https://confit.atlas.jp/guide/event/np2020/subject/SAMPLE-01/category?cryptoId=

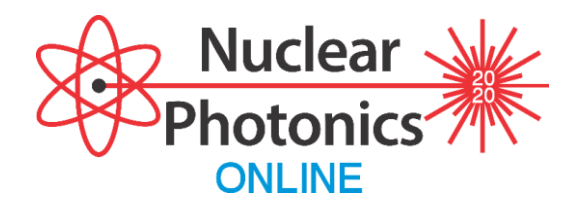

### 【**Button of each presentation**】

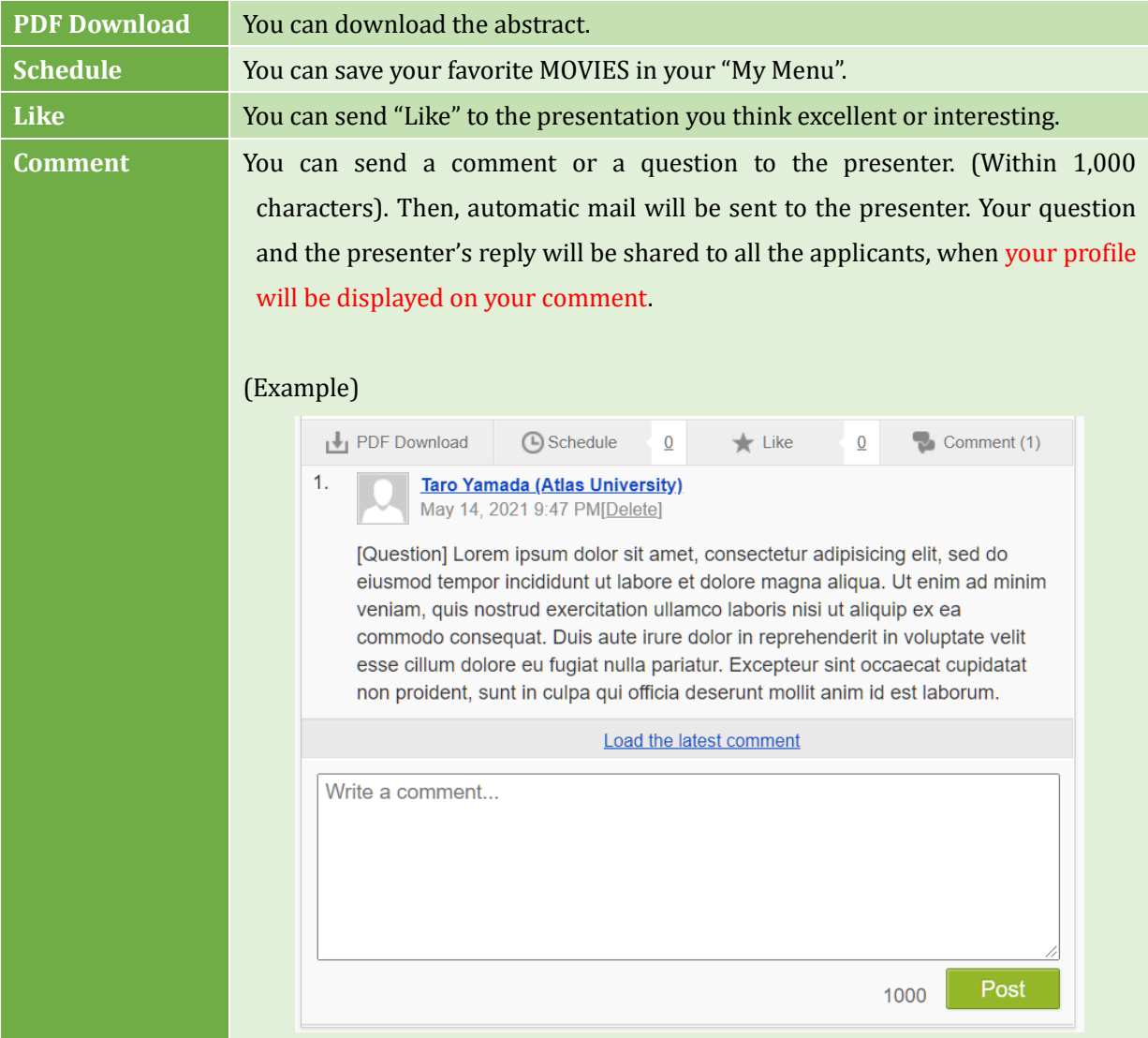

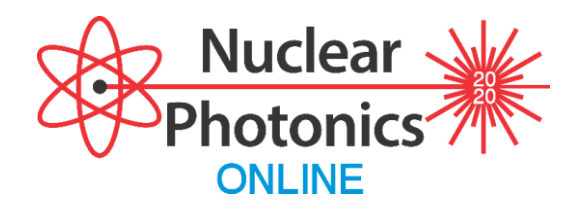

#### **4. Access to Poster Session**

To participate to Poster session, please click the "Sessions" button and choose "Poster Session".

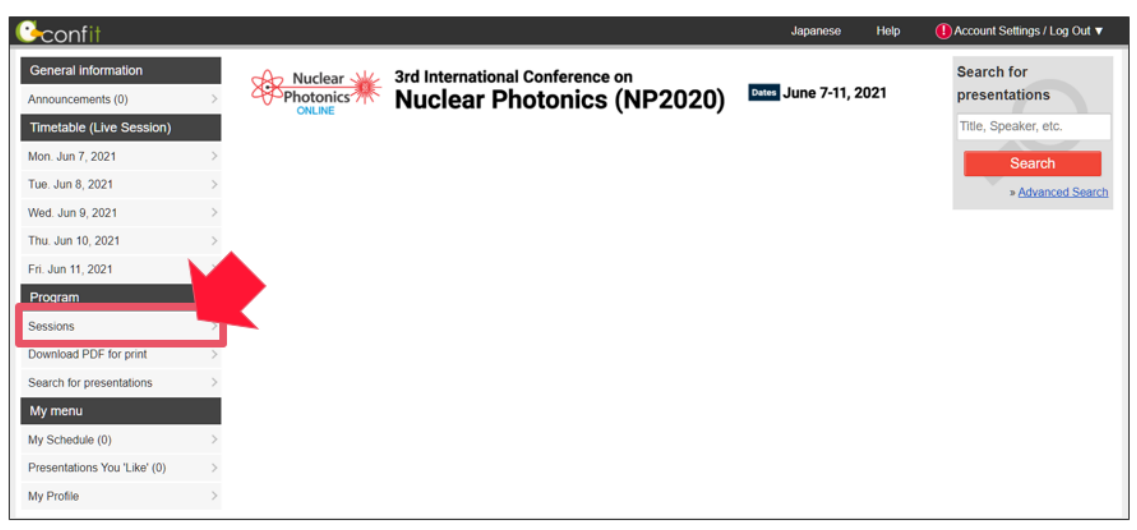

There is a list of all the Poster presentations, so please click "View the Poster" you want to see.

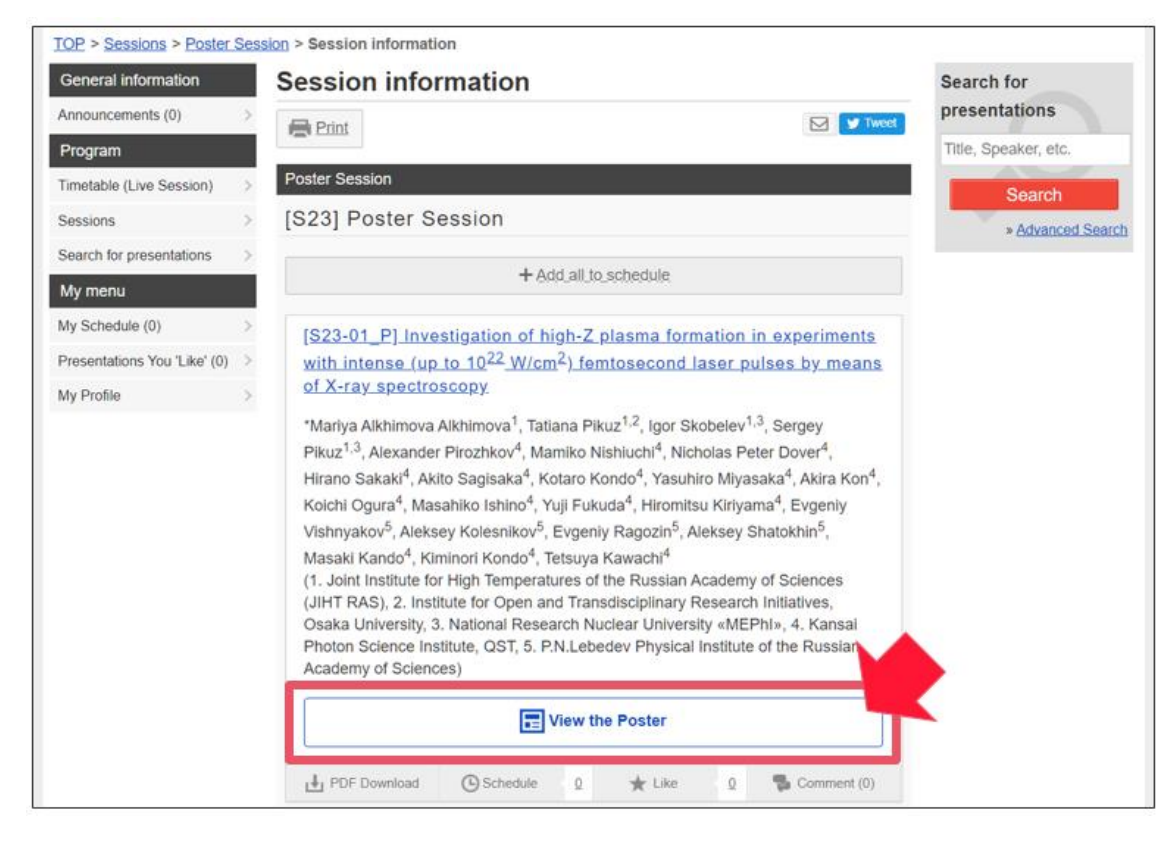

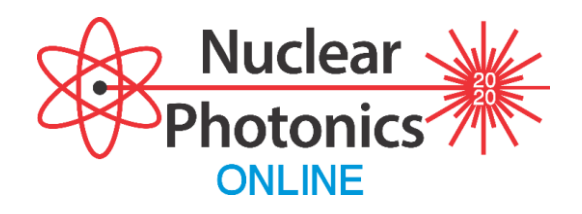

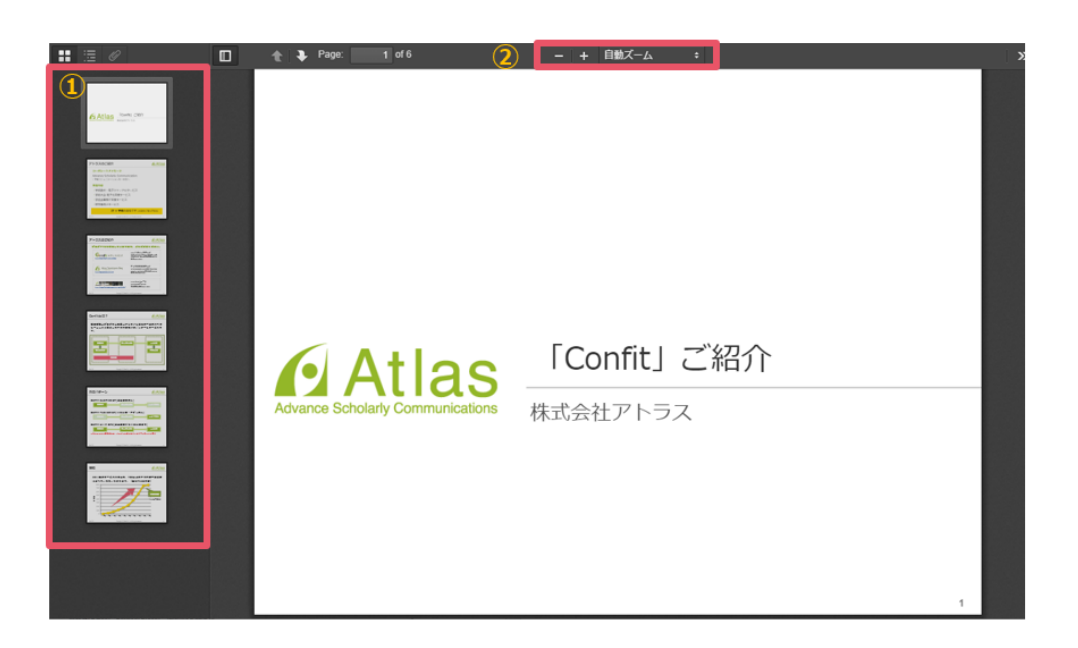

- ① Click the thumbnail to go to the next page of the poster.
- ② On the top, there are Zoom in / out buttons.

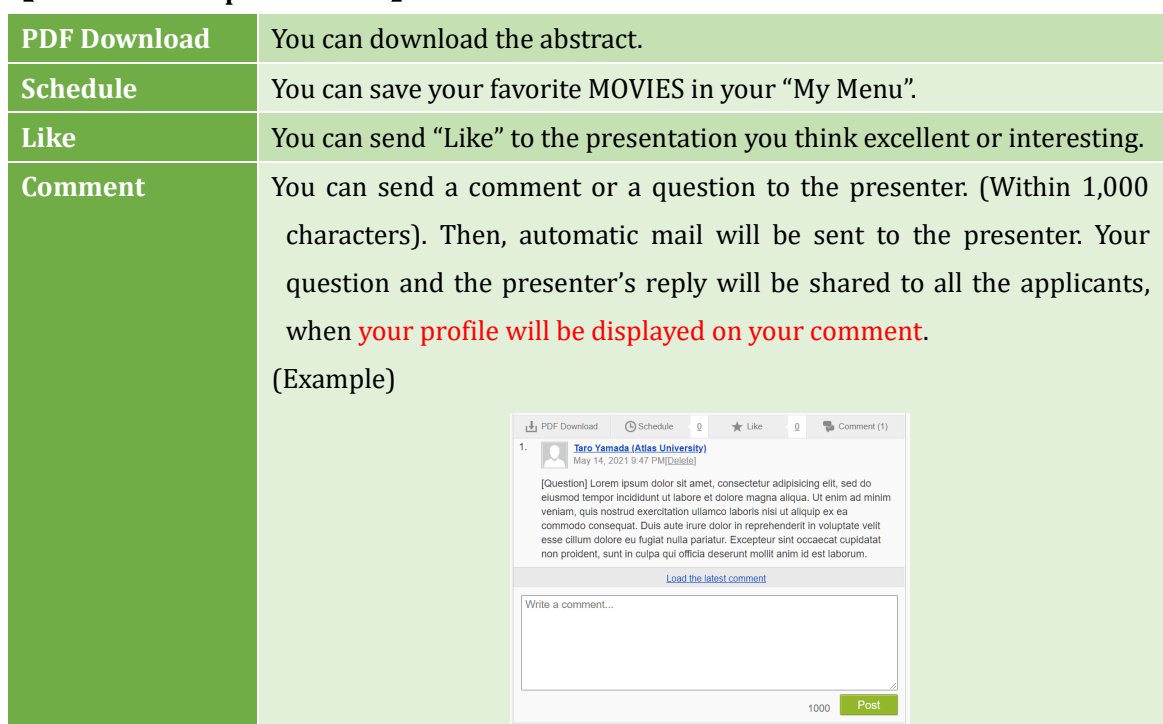

【**Button of each presentation**】

Please check the sample of Poster on https://confit-files.atlas.jp/view/np2020/eposter/A4-1.html

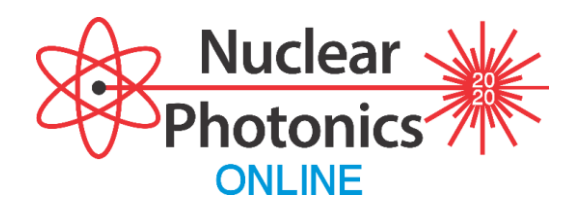

#### **Precautions**

**The contents of Live Session, Oral Movie Session, and Poster Session are belonged to each presenters or authors. It is strictly prohibited to download these contents, excluding the Abstracts.**

#### **5. Coffee Break & Poster Presentation**

We will offer you virtual communication venues for "Coffee Break" and "Poster Presentation" by using the virtual tool, "**oVice.**"

You can enjoy casual conversation by moving your avatar closer to others, ask questions to poster presenters, arrange instant conference meetings, share your screen, and more.

You may use a web browser (Google Chrome is recommended) without installing a special application. More details will be given later on the Confit conference webpage.

Please refer to the following movie about how to use **oVice**:

<https://youtu.be/rJiR2XVmrig>